# **MANEJO DE LA MÁQUINA VIRTUAL**

# **CAPT. Tejada Fuentes Edisson Xavier**

## **Escuela Politécnica del Ejército**

**Resumen.-** El presente trabajo busca describir ¿Qué es una Máquina Virtual? ¿Cómo se utiliza? ¿Cómo se maneja la Máquina Virtual? ¿Cuáles son los sistemas que se desea instalar? Conocer sus características, y como poder instalarla en nuestro procesador con los requerimientos solicitados, que son poseer dos Sistemas Operativos "virtuales" funcionando en el procesador diferentes al Sistema Operativo físico y originalmente instalado en el equipo, así como contar con una red que permita el enlace entre los sistemas virtuales y el sistema físico real para la comunicación de datos y visualización de propiedades y características de los diferentes Sistemas Operativos.

#### **I. Máquina Virtual**

La máquina virtual es un software adicional al sistema operativo original, que permite al computador realizar las acciones que se pueden ejecutar de los diferentes programas con los que este cuenta como un computador real.

"Una característica esencial de las máquinas virtuales es que los procesos que ejecutan están limitados por los recursos y abstracciones proporcionados por ellas. Estos procesos no pueden escaparse del computador o máquina virtual" [1].

Uno de los usos más comunes de la máquina virtual es ejecutar sistemas operativos y probarlos sin la necesidad de que estos deban ser instalados en forma real en el computador, esto nos permite el reconocimiento de características de los sistemas y sus uso sin el temor de que el sistema operativo primario sea dañado o sufra algún tipo de falla, recordando que todo lo que se realice en los sistemas virtuales, se desarrolla a nivel de software.

### **II. Virtual Box**

Virtual Box es un software de visualización de arquitecturas que fue desarrollado originalmente por la empresa alemana Innotek GmbH, pero que pasó a ser propiedad de la empresa Sun Microsystems en febrero de 2008.

Esta aplicación nos permite instalar Sistemas Operativos adicionales conocidos como "máquinas virtuales" los mismos que son instalados dentro de sistema operativo administrador, dependiendo del computador haciendo uso de sus diferentes particiones de disco.

Cada máquina virtual cuenta con su propio ambiente de acuerdo al modelo del sistema. Por ejemplo en nuestro caso las distribuciones de Linux Ubuntu y Windows XP, instalados en Windows 7.

#### **III. Sistemas Operativos Virtuales Usados**

**Ubuntu** es un Sistema Operativo de código libre que pertenece a la familia GNU/Linux, que ha sido desarrollado colectivamente con el aporte de voluntarios de todo el mundo que coordinan y comparten el trabajo gracias a la red Internet.

El nombre Ubuntu viene de las lenguas sudafricanas zulú v xhosa, que significan "*Humanidad hacia otros*" o "*yo soy porque nosotros somos*".

**XP** es un sistema operativo creado por Microsoft Windows está versión es una de las mejores que han salido al mercado por cuanto no presenta problemas ni restricciones en la aplicación de complementos, es por eso que es la versión más utilizada por los usuarios.

#### **IV. Pasos para la Instalación de Máquinas Virtuales**

## **Linux Ubuntu**

**1.** Ejecutamos el programa Virtual Box, opción Crear Una Nueva Máquina Virtual. En esta pantalla se llenan los datos del nombre de la máquina virtual nueva así como el sistema operativo que soportará y la versión de este. Figura 1.

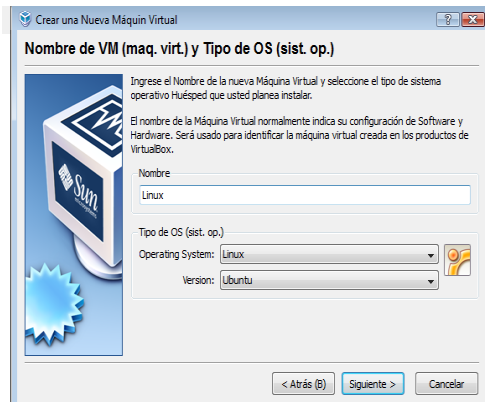

**Figura 1.** Paso 1 para Creación de una Máquina Virtual.

**2.** Seleccionamos la capacidad de memoria RAM de nuestra máquina virtual, toando en cuenta la capacidad de memoria RAM del sistema real. Es así como escogemos 1024 Mb del total de 3 Gb de memoria RAM del equipo. Figura 2.

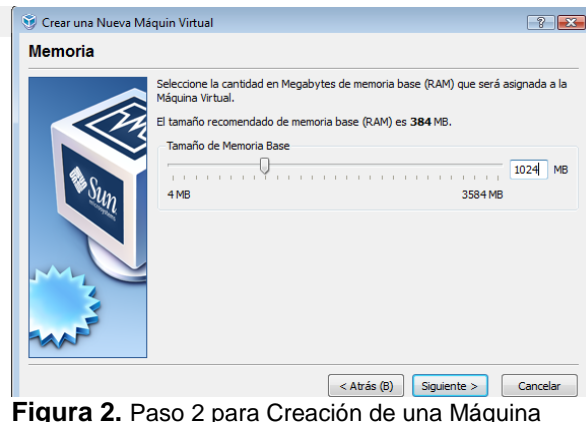

Virtual.

**3.** Escogemos la creación de un disco duro virtual. Figura 3.

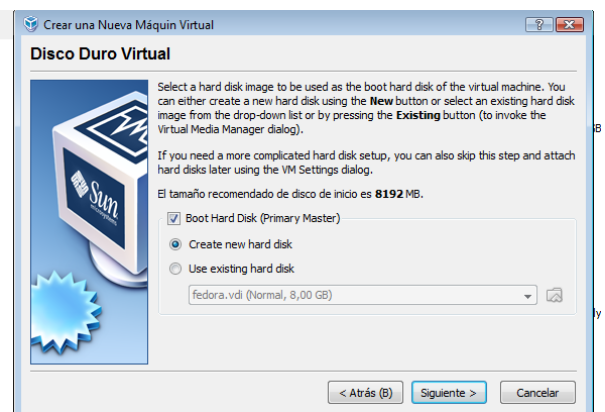

**Figura 3.** Paso 3 para Creación de una Máquina Virtual.

**4.** Enseguida inicia el asistente para la creación de un nuevo disco duro virtual. El mismo que debe ser creado como disco dinámico para que la ejecución de sus diferentes aplicaciones sean creadas y luego borradas con la finalización del programa. Figuras 4 y 5.

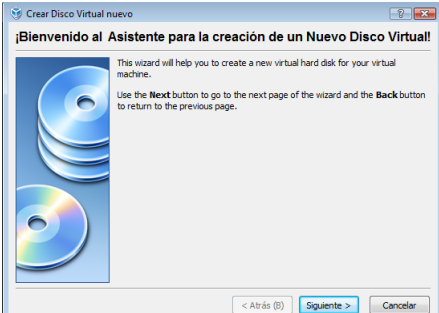

**Figura 4.** Paso 4 para Creación de una Máquina Virtual

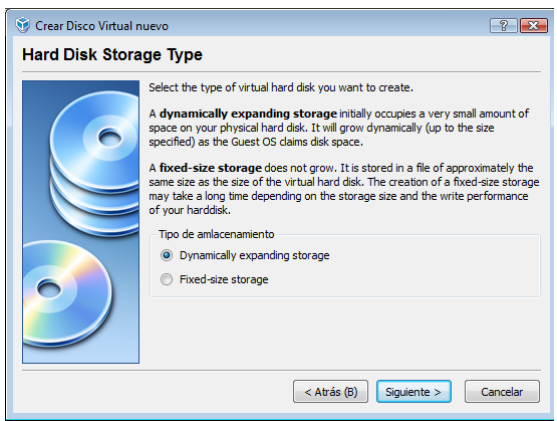

**Figura 5.** Paso 4 para Creación de una Máquina Virtual

**5.** seleccionamos la capacidad del disco duro virtual, tomando en cuenta las especificaciones del sistema operativo a instalar. En nuestro caso 8 Gb. Figura 6.

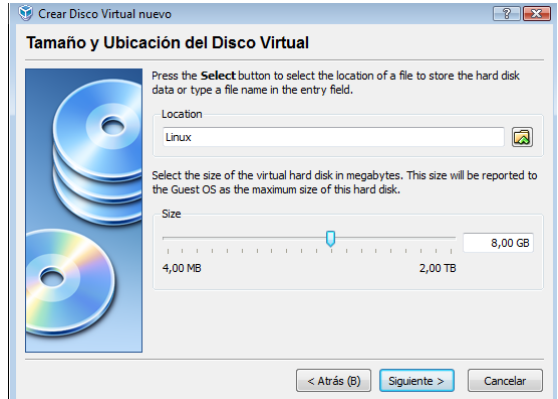

**Figura 6.** Paso 5 para Creación de una Máquina Virtual

**6.** Y así se produce la instalación de nuestra primera máquina virtual que cuenta con las especificaciones que se muestran en las Figuras 7 y 8 respectivamente.

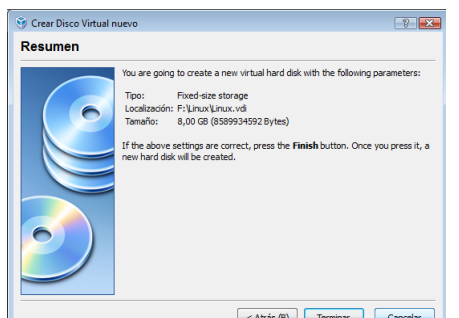

**Figura 7.** Paso 6 para Creación de una Máquina Virtual.

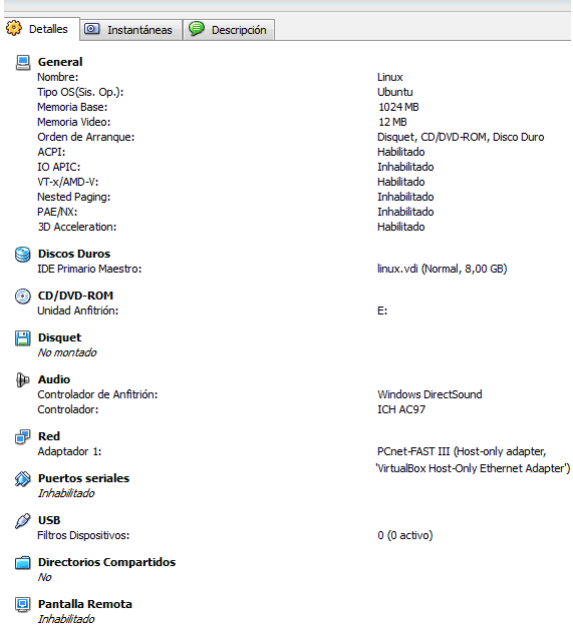

**Figura 8.** Paso 6 para Creación de una Máquina Virtual.

## **Windows XP**

**1.** Ejecutamos el programa Virtual Box, opción Crear Una Nueva Máquina Virtual. En esta pantalla se llenan los datos del nombre de la máquina virtual nueva así como el sistema operativo que soportará y la versión de este. Figura 8.

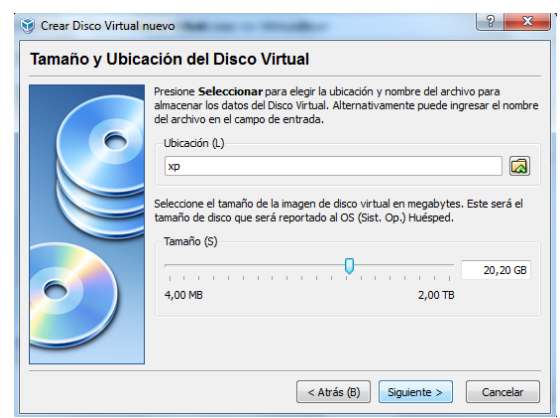

**Figura 8.** Paso 1 para Creación de una Máquina Virtual.

**2.** Seleccionamos la capacidad de memoria RAM de nuestra máquina virtual, toando en cuenta la capacidad de memoria RAM del sistema real. Es así como escogemos 1024 Mb del total de 3 Gb de memoria RAM del equipo. Figura 9.

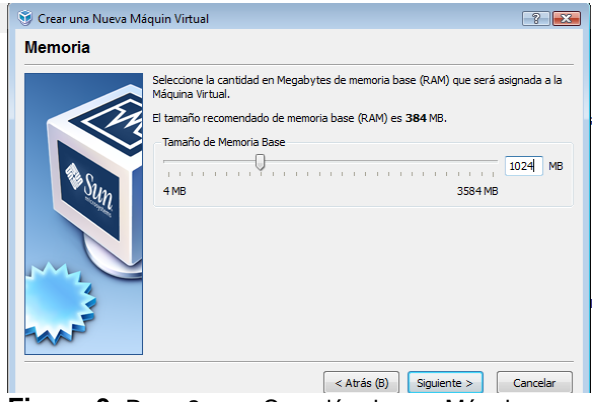

**Figura 9.** Paso 2 para Creación de una Máquina Virtual.

**3.** Escogemos la creación de un disco duro virtual. Figura 10.

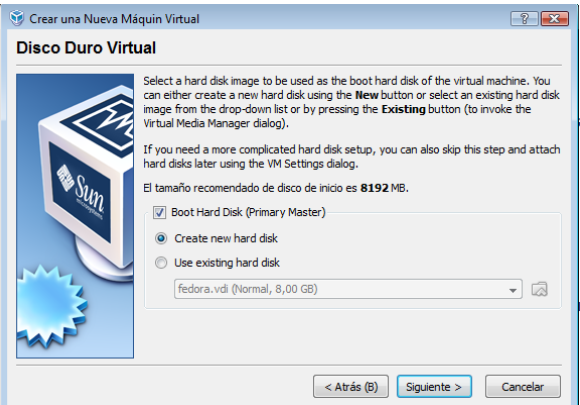

**Figura 10.** Paso 3 para Creación de una Máquina Virtual.

**4.** Enseguida inicia el asistente para la creación de un nuevo disco duro virtual. El mismo que debe ser creado como disco dinámico para que la ejecución de sus diferentes aplicaciones sean creadas y luego borradas con la finalización del programa. Figuras 11 y 12.

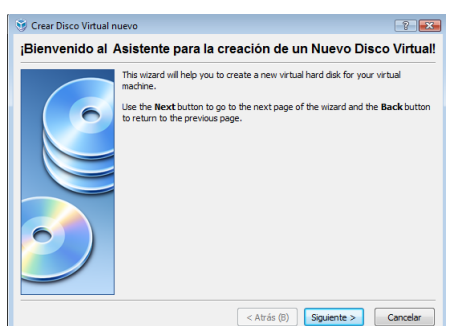

**Figura 11.** Paso 4 para Creación de una Máquina Virtual

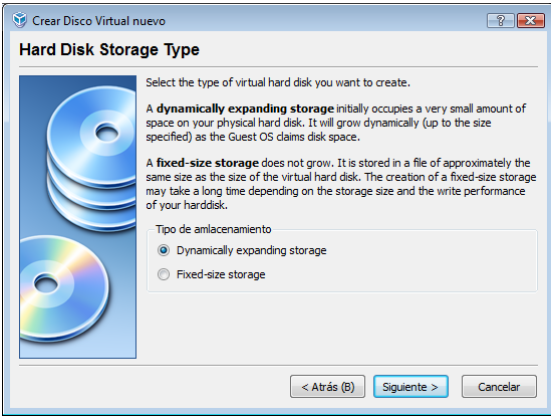

**Figura 12.** Paso 4 para Creación de una Máquina Virtual

**5.** Seleccionamos la capacidad del disco duro virtual, tomando en cuenta las especificaciones del sistema operativo a instalar. En nuestro caso 8 Gb. Figura 13.

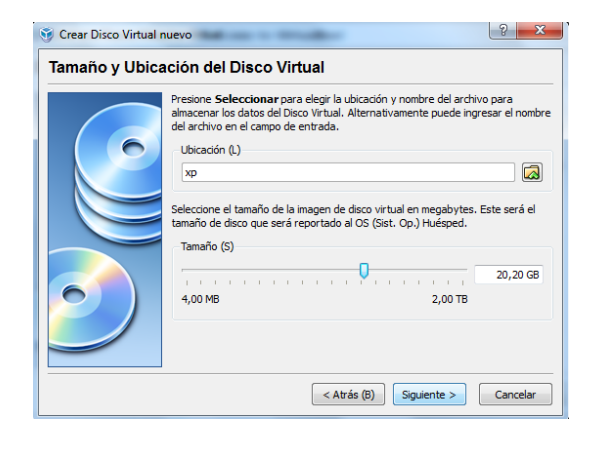

**Figura 13.** Paso 5 para Creación de una Máquina Virtual

**6.** Y así se produce la instalación de nuestra primera máquina virtual que cuenta con las especificaciones que se muestran en las Figuras 14 y 15 respectivamente.

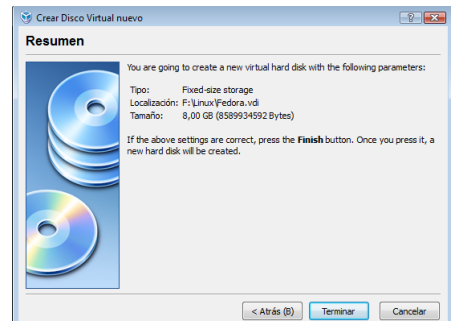

**Figura 14.** Paso 6 para Creación de una Máquina Virtual.

| <b>Detalles</b><br><sup>3</sup> Instantáneas<br>⋐<br>Descripción |                                         |  |  |
|------------------------------------------------------------------|-----------------------------------------|--|--|
| <b>General</b>                                                   |                                         |  |  |
| Nombre:                                                          | Fedora                                  |  |  |
| Tipo OS(Sis. Op.):                                               | Fedora                                  |  |  |
| Memoria Base:                                                    | 1024 MB                                 |  |  |
| Memoria Video:                                                   | <b>12 MB</b>                            |  |  |
| Orden de Arranque:                                               | Disquet, CD/DVD-ROM, Disco Duro         |  |  |
| ACPT:                                                            | Habilitado                              |  |  |
| IO APIC:                                                         | Inhabilitado                            |  |  |
| VT-x/AMD-V:                                                      | Habilitado                              |  |  |
| <b>Nested Paging:</b>                                            | Inhabilitado                            |  |  |
| PAE/NX:                                                          | Inhabilitado                            |  |  |
| 3D Acceleration:                                                 | Inhabilitado                            |  |  |
| <b>Discos Duros</b>                                              |                                         |  |  |
| <b>IDE Primario Maestro:</b>                                     | fedora.vdi (Normal, 8,00 GB)            |  |  |
| $\cdot$ ) CD/DVD-ROM                                             |                                         |  |  |
| No montado                                                       |                                         |  |  |
| <b>Disquet</b><br>No montado                                     |                                         |  |  |
| <b>D</b> Audio                                                   |                                         |  |  |
| Controlador de Anfitrión:                                        | Windows DirectSound                     |  |  |
| Controlador:                                                     | <b>TCH AC97</b>                         |  |  |
| <b>P</b> Red                                                     |                                         |  |  |
| Adaptador 1:                                                     | PCnet-FAST III (Host-only adapter, '    |  |  |
| Puertos seriales<br><b>Inhabilitado</b>                          | VirtualBox Host-Only Ethernet Adapter') |  |  |
| <b>⊘ USB</b>                                                     |                                         |  |  |
| <b>Filtros Dispositivos:</b>                                     | $0(0$ activo)                           |  |  |
| <b>Directorios Compartidos</b><br>No                             |                                         |  |  |
| <b>El Pantalla Remota</b><br><b>Inhabilitado</b>                 |                                         |  |  |
| Figura 15. Paso 6 para Creación de una Máquina                   |                                         |  |  |

Virtual.

#### **V. Instalación de Ping de Red entre Máquinas Virtuales y Real.**

#### **Ping a la Maquina Real**

Ping a la puerta de enlace al adaptador de Virtual Box. Figura 16

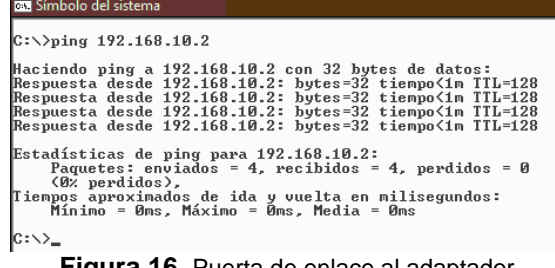

**Figura 16.** Puerta de enlace al adaptador.

#### **Ping Máquina Virtual Ubuntu**

| <b>Bill</b> Símbolo del sistema         |                                                                                                    |  |  |  |  |
|-----------------------------------------|----------------------------------------------------------------------------------------------------|--|--|--|--|
| $ C:\rangle$ ping 192.168.10.3          |                                                                                                    |  |  |  |  |
| Estadísticas de ping para 192.168.10.3: | Haciendo ping a 192.168.10.3 con 32 bytes de datos:<br>Respuesta desde 192.168.10.2: Host de destino inaccesible.<br>Respuesta desde 192.168.10.2: Host de destino inaccesible.<br>Respuesta desde 192.168.10.2: Host de destino inaccesible.<br>Respuesta desde 192.168.10.2: Host de destino inaccesible.<br>Paquetes: enviados = 4, recibidos = 4, perdidos = 0 |  |  |  |  |
| (Ø% perdidos).<br>$C: \diagdown$        |                                                                                                    |  |  |  |  |
| $\Gamma$ ieuse 47 $\Gamma$ ieu Heretri  |                                                                                                    |  |  |  |  |

**Figura 17.** Ping Ubuntu

#### **Ping Máquina Virtual Windows XP**

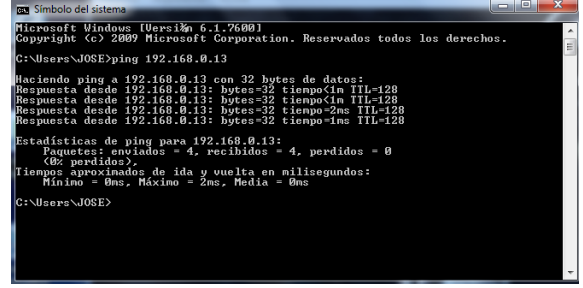

**Figura 18.** Ping Windows XP

**VI. Configuración de Red**

#### *Configuración de red en Ubuntu (Bajo Consola)*

**1.** En la pantalla del sistema operativo Linux Ubuntu escogemos la opción sistema, seguida de opciones de red para poder realizar la configuración de la misma como se muestra en las figuras19, 20, 21.

Aplicaciones Lugares Sistema **Figura 19.** S.O. Ubuntu Linux

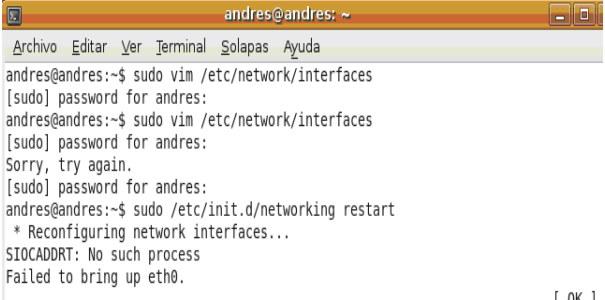

andres@andres:~\$

**Figura 20.** Configuración de Red Ubuntu

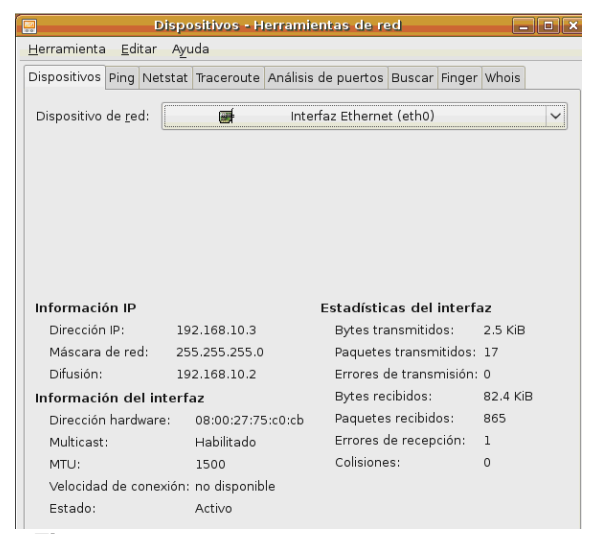

**Figura 21.** Configuración de Dispositivos de red Ubuntu.

#### *Ping a la máquina real en Windows 7*

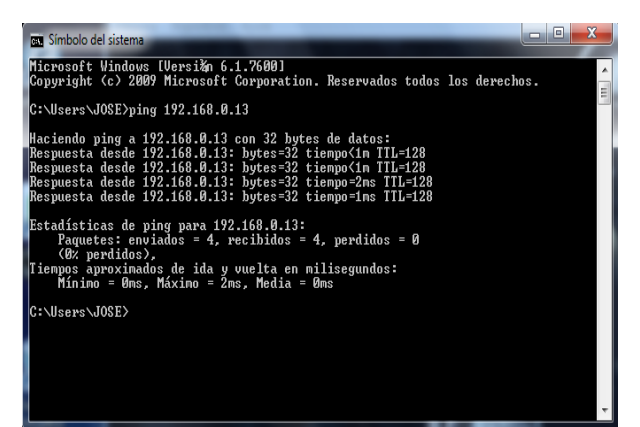

**Figura 22.** Maquina Real

 $[ 0K ]$ 

*Ping a la máquina virtual Windows XP*

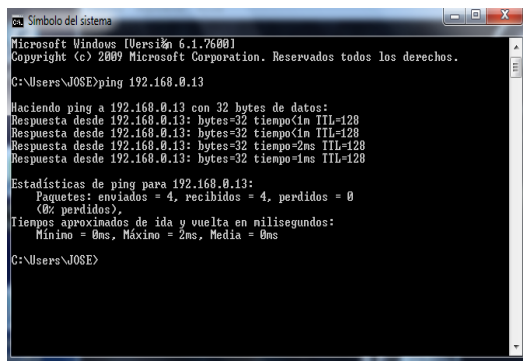

**Figura 23.** Maquina Virtual Fedora

## *Configuración de red en Windows XP*

**1.** En la pantalla del sistema operativo Windows XP escogemos la opción panel de control, seguida de opciones de red para poder realizar la configuración de la misma como se muestra en las figura 24, 25.

| <b>Conexiones de red</b>                                                                                                    |                                                                                                    |               |
|----------------------------------------------------------------------------------------------------|----------------------------------------------------------------------------------------------------|---------------|
| Archivo<br>Edición<br>Favoritos<br>Ver                                                                                                    | Herramientas<br>Opciones avanzadas<br>Avuda                                                                                                    |               |
| Atrás v (D v pr C Búsqueda (P Carpetas)                                                                                                    | 團                                                                                                    |               |
| Dirección Conexiones de red                                                                                                    |                                                                                                    | →<br><b>I</b> |
| $\hat{\mathbf{x}}$<br><b>Tareas de red</b><br>Crear una conexión nueva<br>Configurar una red doméstica<br>o para pequeña oficina<br>Cambiar configuración de<br>Firewall de Windows<br>Deshabilitar este dispositivo<br>de red<br>Reparar esta conexión<br>Cambiar el nombre de esta<br>conexión<br>Ver el estado de este<br>conexión<br>Cambiar la configuración de<br>esta conexión | LAN o Internet de alta velocidad<br>۸<br>Conexión de área Iocal<br>Conectado<br>Desactivar<br>AMD PCNET<br>Estado<br>Reparar<br>Conexiones de puente<br>Crear acceso directo<br>Eliminar<br>Cambiar nombre<br>Propiedades |               |

**Figura 24.** S.O. Windows XP

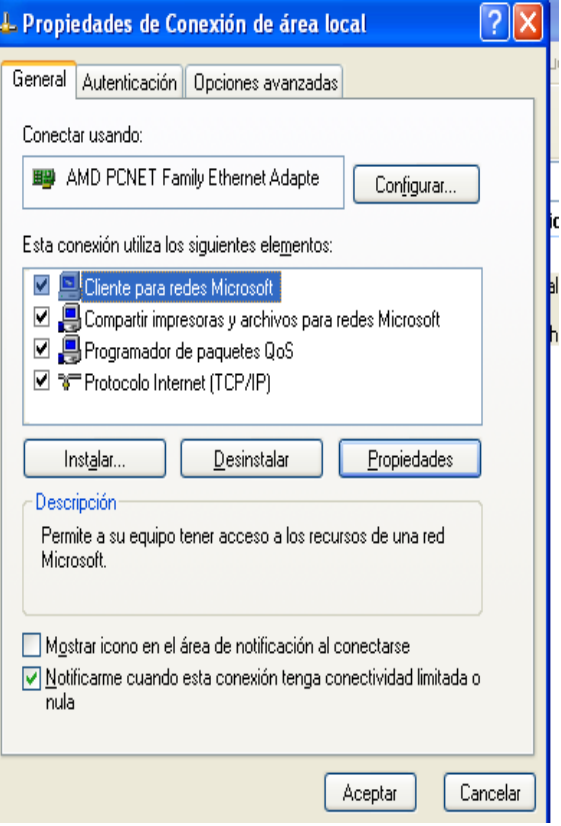

**Figura 25.** Configuración de Red Windows XP

*Ping a la máquina real en Windows 7*

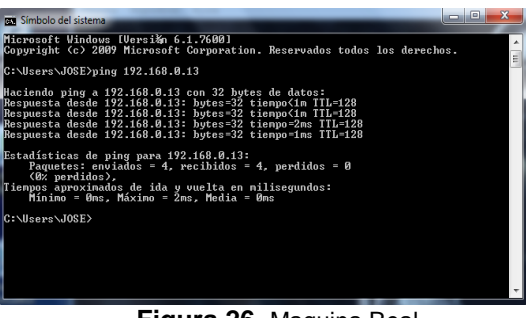

**Figura 26.** Maquina Real

*Ping a la máquina virtual Ubuntu*

| а | Andres@localhost:- |  |                                           |  |                                                             |
|---|--------------------|--|-------------------------------------------|--|-------------------------------------------------------------|
|   |                    |  | Archivo Editar Ver Jerminal Solapas Ayuda |  |                                                             |
|   |                    |  | [Andres@localhost -]\$ ping 192.168.10.3  |  |                                                             |
|   |                    |  |                                           |  | PING 192.168.10.3 (192.168.10.3) 56(84) bytes of data.      |
|   |                    |  |                                           |  | 64 bytes from 192.168.10.3: icmp seq=1 ttl=64 time=0.000 ms |
|   |                    |  |                                           |  | 64 bytes from 192.168.10.3: icmp seq=2 ttl=64 time=1.65 ms  |
|   |                    |  |                                           |  | 64 bytes from 192.168.10.3: icmp seq=3 ttl=64 time=2.96 ms  |
|   |                    |  |                                           |  | 64 bytes from 192.168.10.3: icmp seq=4 ttl=64 time=2.29 ms  |
|   |                    |  |                                           |  | 64 bytes from 192.168.10.3: icmp seq=5 ttl=64 time=2.32 ms  |
|   |                    |  |                                           |  | 64 bytes from 192.168.10.3: icmp seq=6 ttl=64 time=1.47 ms  |
|   |                    |  |                                           |  | 64 bytes from 192.168.10.3: icmp seq=7 ttl=64 time=0.762 ms |
|   |                    |  |                                           |  | 64 bytes from 192.168.10.3: icmp seq=8 ttl=64 time=1.55 ms  |
|   |                    |  |                                           |  | 64 bytes from 192.168.10.3: icmp seq=9 ttl=64 time=0.953 ms |
|   |                    |  |                                           |  | 64 bytes from 192.168.10.3: icmp seq=10 ttl=64 time=1.83 ms |
|   |                    |  |                                           |  | 64 bytes from 192.168.10.3: icmp seq=11 ttl=64 time=3.42 ms |
|   |                    |  |                                           |  |                                                             |

**Figura 27.** Maquina Virtual Ubuntu

#### *Configuración de red en Windows XP*

**1.** En el panel de control del sistema operativo de Windows configuraremos la red con Virtual Box, así mismo se configura las capas de las direcciones de red de cada una de la maquinas virtuales como se muestra en las figuras 28,29, 30.

| Panel de control → Conexiones de red                          |                                |                                    |              |  |  |  |  |
|---------------------------------------------------------------|--------------------------------|------------------------------------|--------------|--|--|--|--|
|                                                               |                                |                                    |              |  |  |  |  |
| Organizar ▼ 2 Vistas → X Deshabilitar este dispositivo de red |                                |                                    |              |  |  |  |  |
| Nombre                                                        | Estado                         | Nombre del dispositivo             | Conectividad |  |  |  |  |
|                                                               |                                |                                    |              |  |  |  |  |
| Conexión de<br>área local                                     | Conexión de red<br>inalámbrica | VirtualBox<br>Host-Only<br>Network |              |  |  |  |  |
|                                                               |                                |                                    |              |  |  |  |  |

**Figura 28.** Conexión local Virtual Box

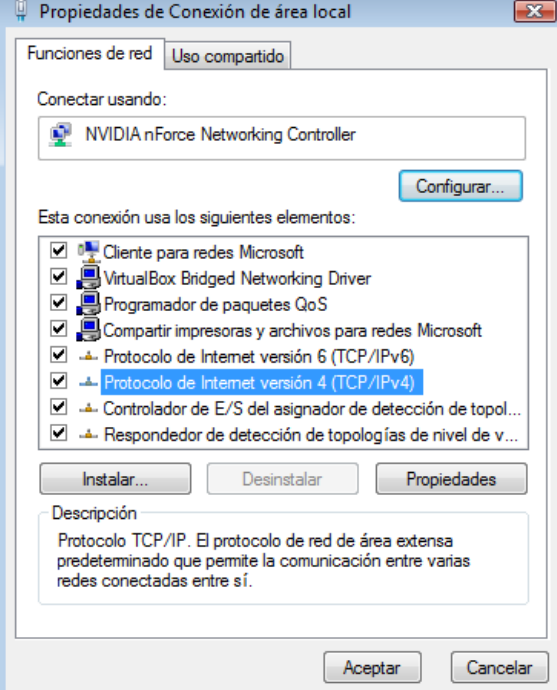

**Figura 29.** Opción TCP IP de 4 capas.

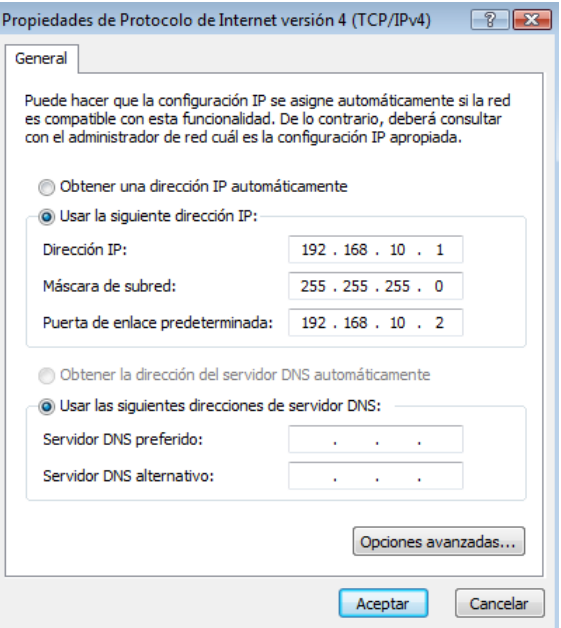

**Figura 30.** Dirección y mascara TCP IP de 4 capas.

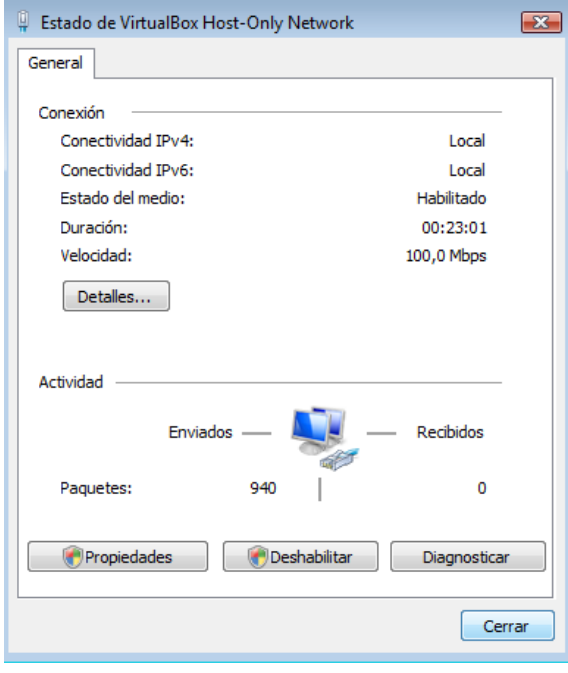

**Figura 31.** Conexión local totalmente habilitada

#### **BIOGRAFIAS**

[2007/Unidad\\_5/documentacion\\_alumnos/se](http://www.informaticabosco.com/~juanb/iaig/2006-2007/Unidad_5/documentacion_alumnos/servicios_linux_pedro.pdf) [rvicios\\_linux\\_pedro.pdf](http://www.informaticabosco.com/~juanb/iaig/2006-2007/Unidad_5/documentacion_alumnos/servicios_linux_pedro.pdf)

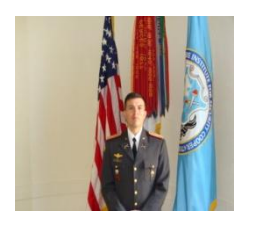

**Tejada Fuentes Edisson Xavier** nace en Ambato, Tungurahua, el 26 de Febrero de 1976. Sus estudios primarios fueron en la Escuela Juan León Mera "La Salle", sus estudios secundarios los realizó en los colegios "Bolívar" y "La Salle" obteniendo el título en la especialidad de físico-matemático.

Ingreso a la Escuela Superior Militar "Eloy Alfaro" en el año de 1994 y obtuvo el grado de SUBT. En el año de 1998, igualmente obtuvo el título como técnico en administración y egresado en carrera de ciencias militares de la ESPE modalidad semipresencial.

Realizó los cursos de militares de paracaidismo, misil tierra-aire IGLA, curso de tigres, curso básico de arma, curso de instructor militar y curso de especialización de capitanes en Fort Benning (Georgia- Estados Unidos).

Actualmente cursa el séptimo-octavo nivel de la carrera de eléctrica y electrónica en la Escuela Politécnica del Ejército.

#### **REFERENCIAS**

[http://es.kioskea.net/contents/internet/tcpip.](http://es.kioskea.net/contents/internet/tcpip.php3) [php3](http://es.kioskea.net/contents/internet/tcpip.php3)

[http://es.wikipedia.org/wiki/Capas\\_o\\_nivel](http://es.wikipedia.org/wiki/Capas_o_niveles_del_TCP/IP) [es\\_del\\_TCP/IP](http://es.wikipedia.org/wiki/Capas_o_niveles_del_TCP/IP)

[http://www.elguille.info/sistema/maquinas\\_](http://www.elguille.info/sistema/maquinas_virtuales.htm) [virtuales.htm](http://www.elguille.info/sistema/maquinas_virtuales.htm)

[http://www.canaltecnia.com/instala-una-](http://www.canaltecnia.com/instala-una-maquina-virtual-con-windows)

[maquina-virtual-con-windows](http://www.canaltecnia.com/instala-una-maquina-virtual-con-windows)

(1) <http://es.wikipedia.org/wiki/VirtualBox>

[http://obux.wordpress.com/2009/01/27/que](http://obux.wordpress.com/2009/01/27/que-es-virtualbox-y-como-instalarlo-en-ubuntu/)[es-virtualbox-y-como-instalarlo-en-ubuntu/](http://obux.wordpress.com/2009/01/27/que-es-virtualbox-y-como-instalarlo-en-ubuntu/)

[http://www.neoteo.com/virtualbox-](http://www.neoteo.com/virtualbox-virtualizacion-gratis-14408.neo)

[virtualizacion-gratis-14408.neo](http://www.neoteo.com/virtualbox-virtualizacion-gratis-14408.neo)

<http://es.wikipedia.org/wiki/Ubuntu>

[http://obux.wordpress.com/2009/04/24/%C](http://obux.wordpress.com/2009/04/24/%C2%BFque-es-ubuntu-definicion-para-seres-humanos/)

[2%BFque-es-ubuntu-definicion-para-seres](http://obux.wordpress.com/2009/04/24/%C2%BFque-es-ubuntu-definicion-para-seres-humanos/)[humanos/](http://obux.wordpress.com/2009/04/24/%C2%BFque-es-ubuntu-definicion-para-seres-humanos/)

[http://www.linuxtotal.com.mx/index.php?c](http://www.linuxtotal.com.mx/index.php?cont=info_admon_003) [ont=info\\_admon\\_003](http://www.linuxtotal.com.mx/index.php?cont=info_admon_003)

[http://www.forosuse.org/forosuse/showthre](http://www.forosuse.org/forosuse/showthread.php?t=5058) [ad.php?t=5058](http://www.forosuse.org/forosuse/showthread.php?t=5058)

[http://www.informaticabosco.com/~juanb/i](http://www.informaticabosco.com/~juanb/iaig/2006-2007/Unidad_5/documentacion_alumnos/servicios_linux_pedro.pdf) [aig/2006-](http://www.informaticabosco.com/~juanb/iaig/2006-2007/Unidad_5/documentacion_alumnos/servicios_linux_pedro.pdf)